<スポーツ走行の予約・発券システム導入のお知らせ>

8/10 (水) のスポーツ走行枠より、事前に走行予約してクレジットカード決済できるようになりました。 窓口に並ばず走行予約・お支払い・発券が行えますので是非ご利用ください。

※オートポリス会員のみ利用可能です。SPA 直入会員はこれまでどおり当日窓口でお手続きください。 1.走行予約

①HP の「コーススケジュール」から走行予約

「会員マイページ」にログインし「WEB 走行予約」からお手続き可能です。

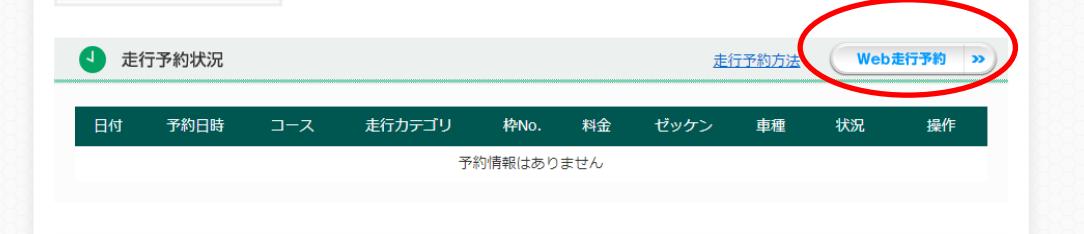

②予約する走行枠を選ぶと色が変わります。「×」を押すと取り消せます。

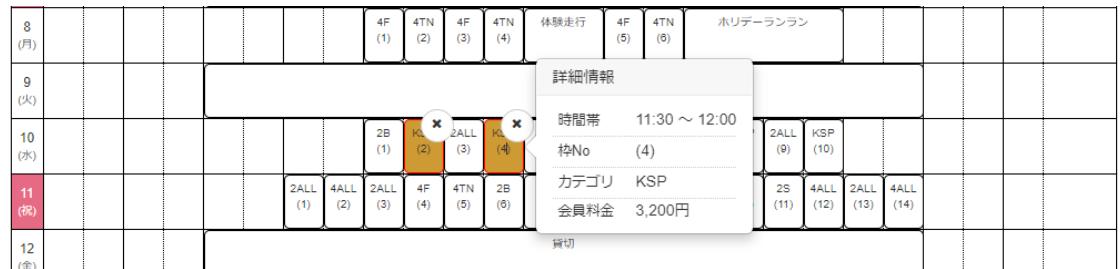

③選択した(オレンジ色)枠をW クリックすると予約画面へ進みます。

会員番号とパスワードを入力し「ログインをする」ボタンを押し、予約内容を確認し、

「予約確認」ボタンを押します。

④ゼッケン番号と走行する車種(車両)名を入力して「上記の内容で予約する」ボタンを押して

## 予約完了です。※走行予約完了メールが届きます。

⑤マイページにて予約状況を確認できます。

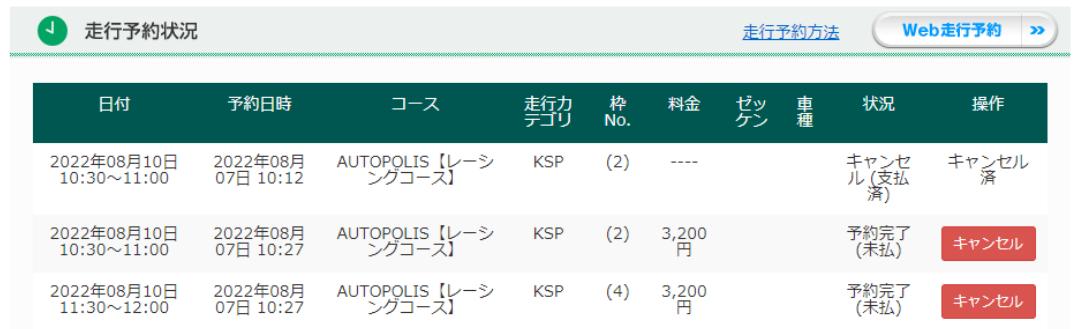

走行キャンセルする場合は「キャンセル」ボタンを押します。走行開始時刻の1 時間前までにキャンセル してください。キャンセル料は発生しません。

※走行台数が多数の場合、上限に達して走行ご希望の方が走れなくなりますので、必ず 1 時間前までにキ ャンセルしてください

## 2. 走行料の事前クレジットカード決済

①会員マイページにログインし、事前決済したい走行枠にチェックを入れ、クレジットカード情報を入力

## します。※スポーツ走行事前決済完了のお知らせメールが届きます。

※走行当日しか決済できません。

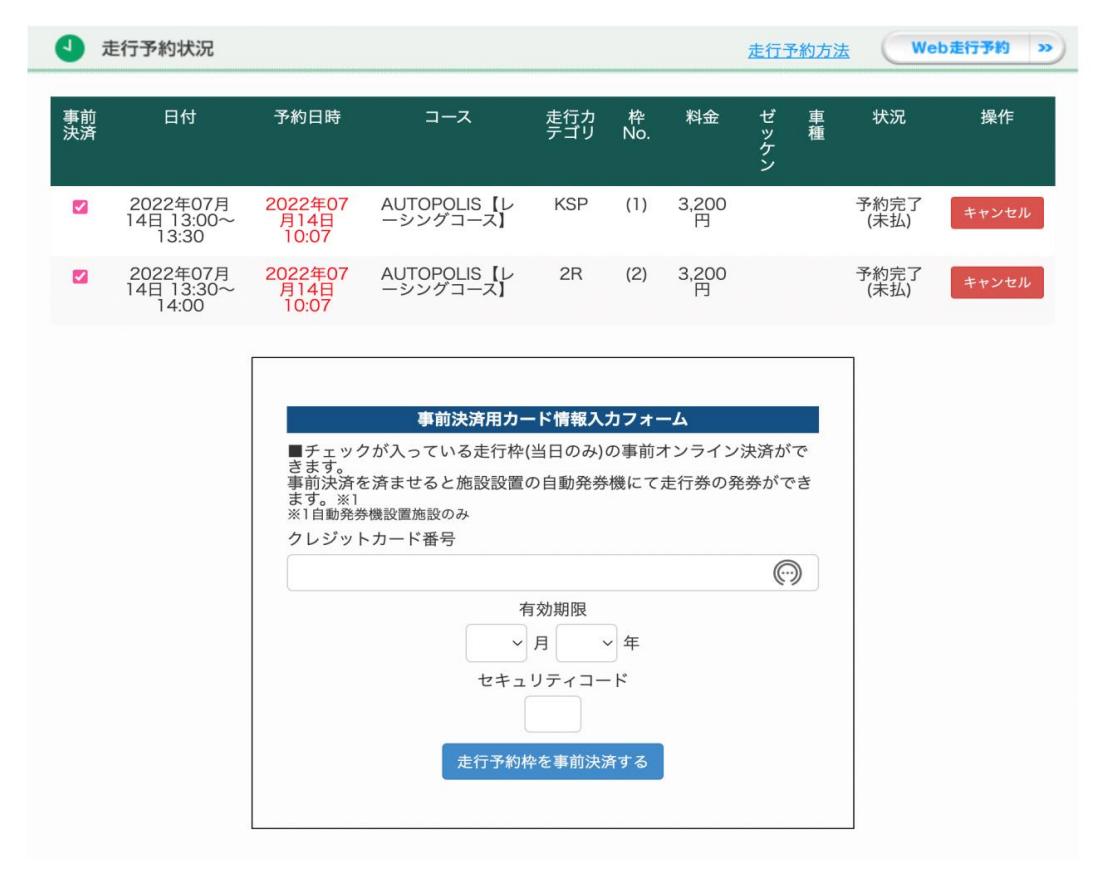

②コントロールタワーに設置の自動発券機にライセンスカード(バーコード)をかざして 走行チケットを印刷

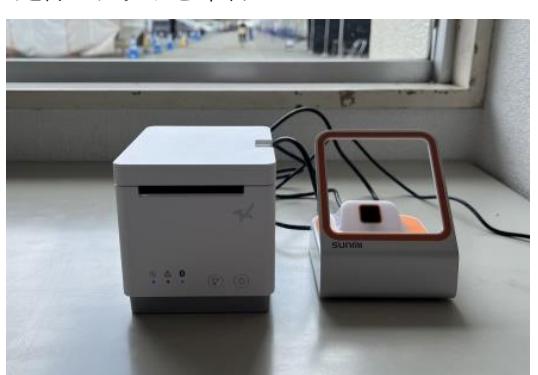

右側のカードリーダーにライセンスカードをかざ すと左側のプリンターから走行券が出てきます。 ライセンスカードのバーコードをかざし、「ピッ」 と音が鳴るのを確認してください。 走行券が出ない場合は事務局にお尋ねください。

③走行券と領収書が出てきたことを確認してください。

<走行券>走行時に係の者に渡してください。

<領収証>予約決済スタートキャンペーンとして、10 枠分走ったレシートを平日走行無料券1 枚と交換 いたします。レシートの色はピンク色です。キャンペーン期間は10 月末までです。

決済や発券後の走行枠の変更、キャンセルは受付窓口で走行開始時間までに手続きを行ってください。走 行時間開始後のお手続きは致しかねます。